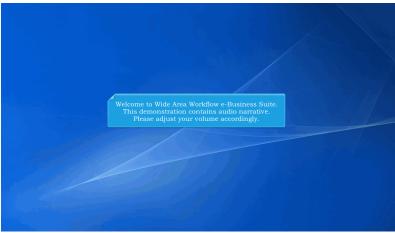

Welcome to Wide Area Workflow e-Business Suite.

This demonstration contains audio narrative. Please adjust your volume accordingly.

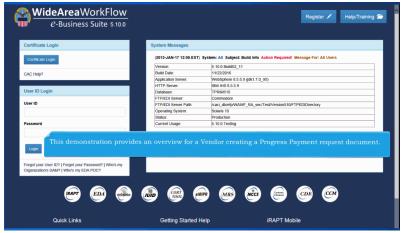

This demonstration provides an overview for a Vendor creating a Progress Payment request document.

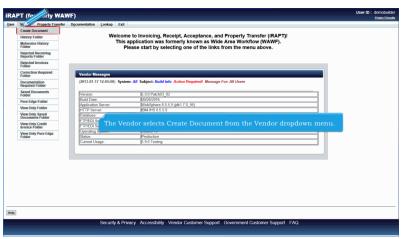

The Vendor selects Create Document from the Vendor dropdown menu.

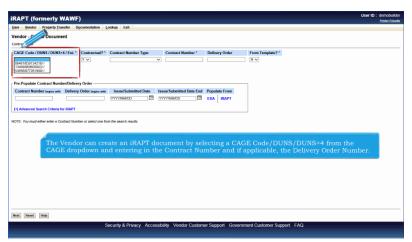

The Vendor can create an iRAPT document by selecting a CAGE Code/DUNS/DUNS+4 from the CAGE dropdown and entering in the Contract Number and if applicable, the Delivery Order Number.

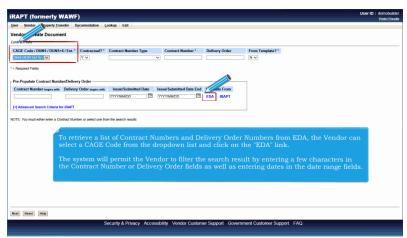

To retrieve a list of Contract Numbers and Delivery Order Numbers from EDA, the Vendor can select a CAGE Code from the dropdown list and click on the "EDA" link.

The system will permit the Vendor to filter the search result by entering a few characters in the Contract Number or Delivery Order fields as well as entering dates in the date range fields.

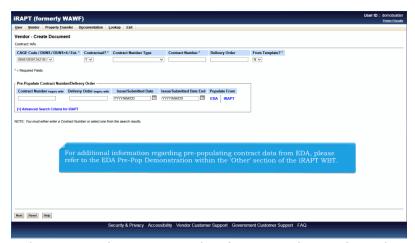

For additional information regarding pre-populating contract data from EDA, please refer to the EDA Pre-Pop Demonstration within the 'Other' section of the iRAPT WBT.

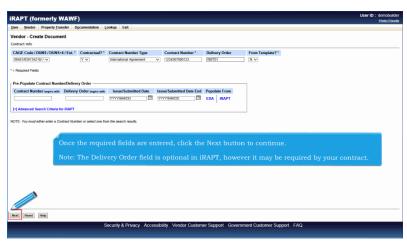

Once the required fields are entered, click the Next button to continue.

Note: The Delivery Order field is optional in iRAPT, however it may be required by your contract.

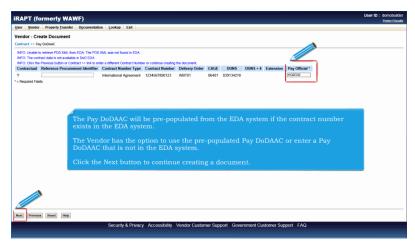

The Pay DoDAAC will be pre-populated from the EDA system if the contract number exists in the EDA system.

The Vendor has the option to use the pre-populated Pay DoDAAC or enter a Pay DoDAAC that is not in the EDA system.

Click the Next button to continue creating a document.

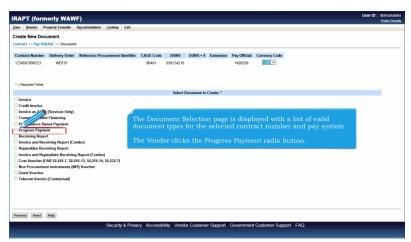

The Document Selection page is displayed with a list of valid document types for the selected contract number and pay system.

The Vendor clicks the Progress Payment radio button.

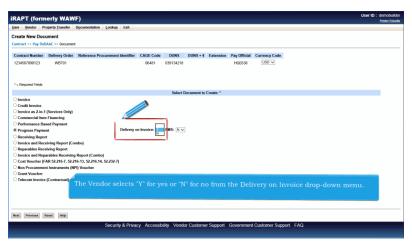

The Vendor selects "Y" for yes or "N" for no from the Delivery on Invoice drop-down menu.

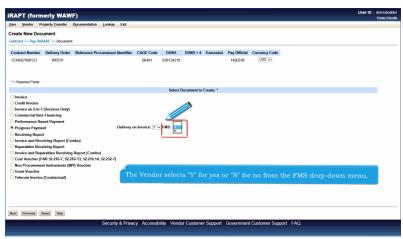

The Vendor selects "Y" for yes or "N" for no from the FMS drop-down menu.

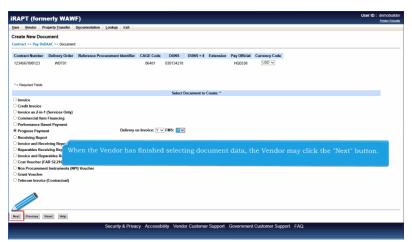

When the Vendor has finished selecting document data, the Vendor may click the "Next" button.

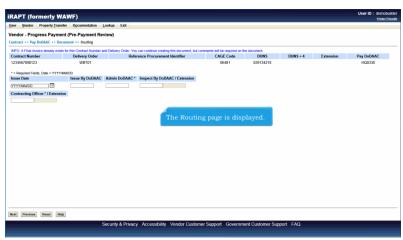

The Routing page is displayed.

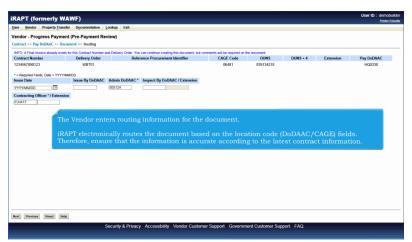

The Vendor enters routing information for the document.

iRAPT electronically routes the document based on the location code (DoDAAC/CAGE) fields. Therefore, ensure that the information is accurate according to the latest contract information.

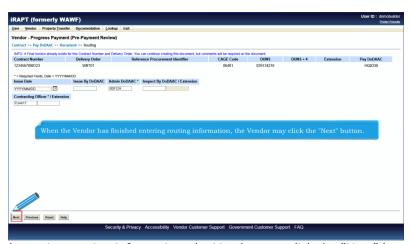

When the Vendor has finished entering routing information, the Vendor may click the "Next" button.

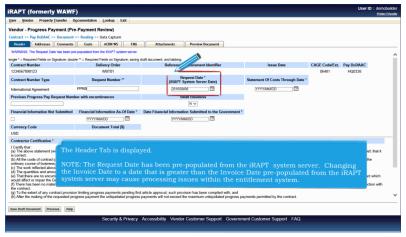

The Header Tab is displayed.

NOTE: The Request Date has been pre-populated from the iRAPT system server. Changing the Invoice Date to a date that is greater than the Invoice Date pre-populated from the iRAPT system server may cause processing issues within the entitlement system.

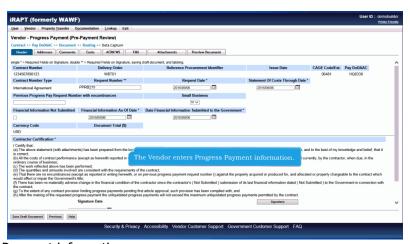

The Vendor enters Progress Payment information.

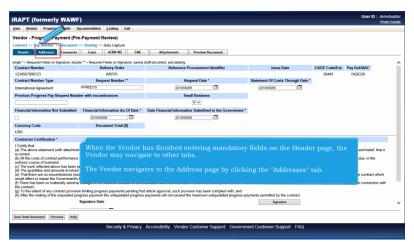

When the Vendor has finished entering mandatory fields on the Header page, the Vendor may navigate to other tabs.

The Vendor navigates to the Address page by clicking the "Addresses" tab.

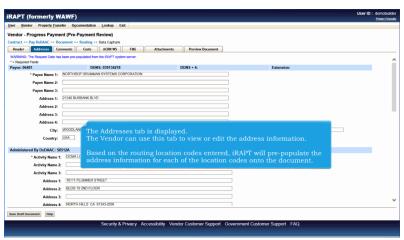

The Addresses tab is displayed.

The Vendor can use this tab to view or edit the address information.

Based on the routing location codes entered, iRAPT will pre-populate the address information for each of the location codes onto the document.

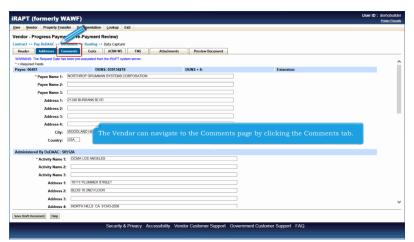

The Vendor can navigate to the Comments page by clicking the Comments tab.

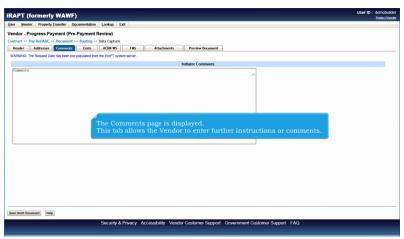

The Comments page is displayed.

This tab allows the Vendor to enter further instructions or comments.

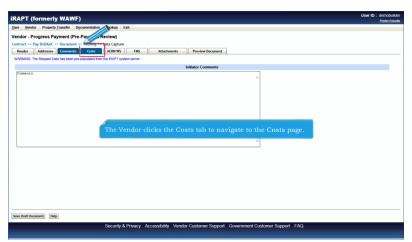

The Vendor clicks the Costs tab to navigate to the Costs page.

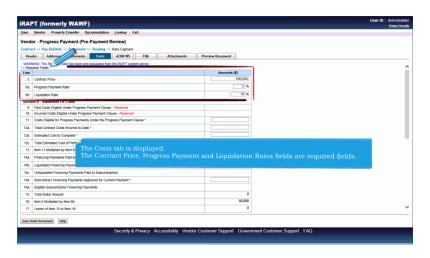

The Costs tab is displayed.

The Contract Price, Progress Payment and Liquidation Rates fields are required fields.

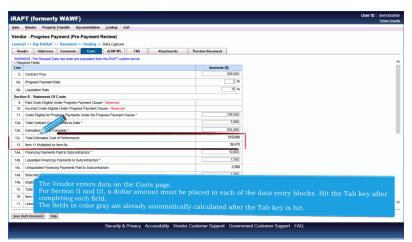

The Vendor enters data on the Costs page.

For Section II and III, a dollar amount must be placed in each of the data entry blocks. Hit the Tab key after completing each field.

The fields in color gray are already automatically calculated after the Tab key is hit.

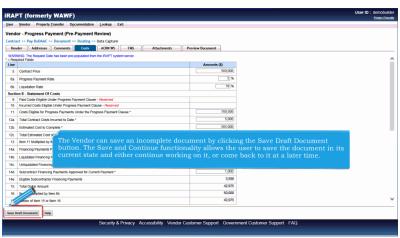

The Vendor can save an incomplete document by clicking the Save Draft Document button. The Save and Continue functionality allows the user to save the document in its current state and either continue working on it, or come back to it at a later time.

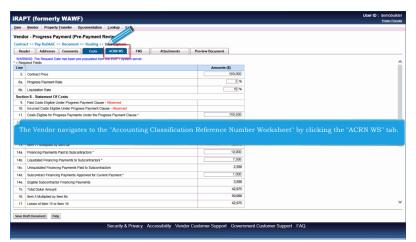

The Vendor navigates to the "Accounting Classification Reference Number Worksheet" by clicking the "ACRN WS" tab.

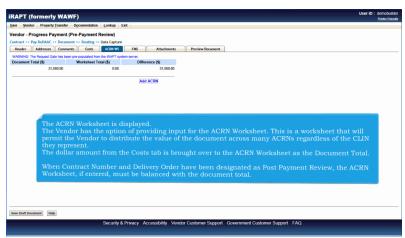

The ACRN Worksheet is displayed.

The Vendor has the option of providing input for the ACRN Worksheet. This is a worksheet that will permit the Vendor to distribute the value of the document across many ACRNs regardless of the CLIN they represent.

The dollar amount from the Costs tab is brought over to the ACRN Worksheet as the Document Total.

When Contract Number and Delivery Order have been designated as Post Payment Review, the ACRN Worksheet, if entered, must be balanced with the document total.

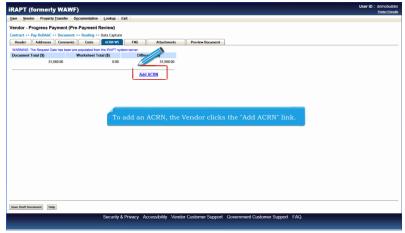

To add an ACRN, the Vendor clicks the "Add ACRN" link.

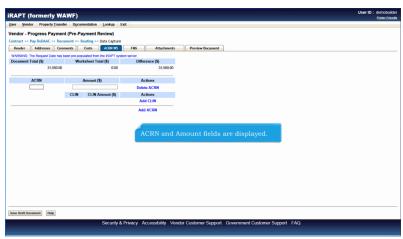

ACRN and Amount fields are displayed.

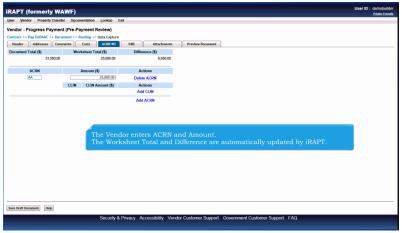

The Vendor enters ACRN and Amount.

The Worksheet Total and Difference are automatically updated by iRAPT.

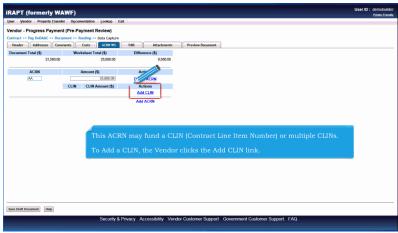

This ACRN may fund a CLIN (Contract Line Item Number) or multiple CLINs.

To Add a CLIN, the Vendor clicks the Add CLIN link.

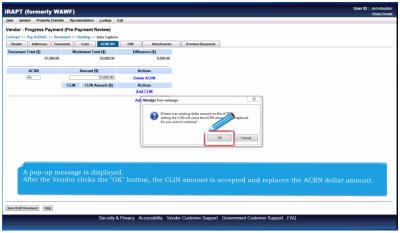

A pop-up message is displayed.

After the Vendor clicks the "OK" button, the CLIN amount is accepted and replaces the ACRN dollar amount.

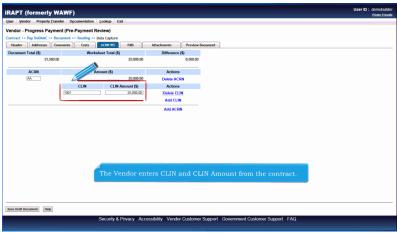

The Vendor enters CLIN and CLIN Amount from the contract.

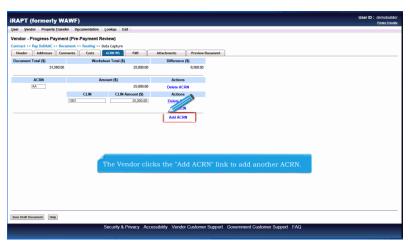

The Vendor clicks the "Add ACRN" link to add another ACRN.

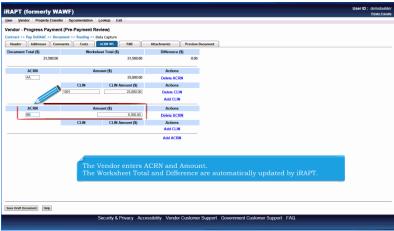

The Vendor enters ACRN and Amount.

The Worksheet Total and Difference are automatically updated by iRAPT.

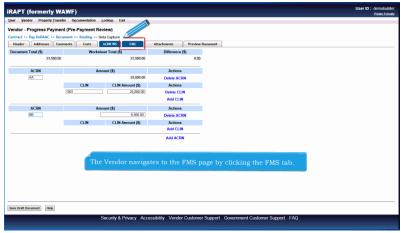

The Vendor navigates to the FMS page by clicking the FMS tab.

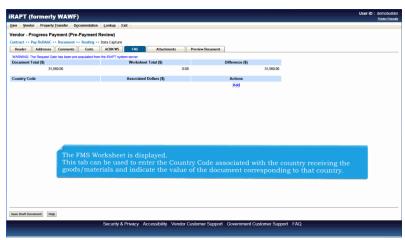

The FMS Worksheet is displayed.

This tab can be used to enter the Country Code associated with the country receiving the goods/materials and indicate the value of the document corresponding to that country.

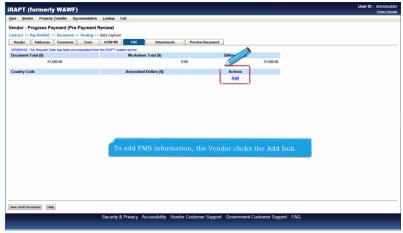

To add FMS information, the Vendor clicks the Add link.

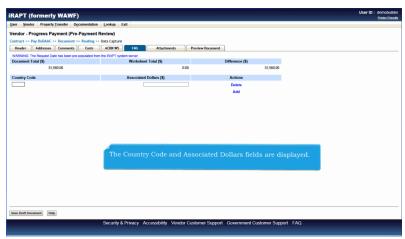

The Country Code and Associated Dollars fields are displayed.

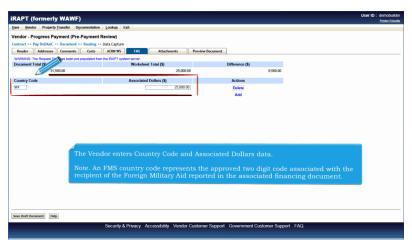

The Vendor enters Country Code and Associated Dollars data.

Note. An FMS country code represents the approved two digit code associated with the recipient of the Foreign Military Aid reported in the associated financing document.

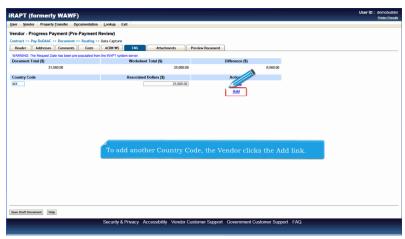

To add another Country Code, the Vendor clicks the Add link.

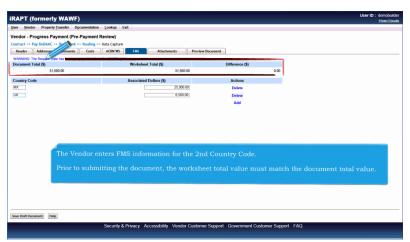

The Vendor enters FMS information for the 2nd Country Code.

Prior to submitting the document, the worksheet total value must match the document total value.

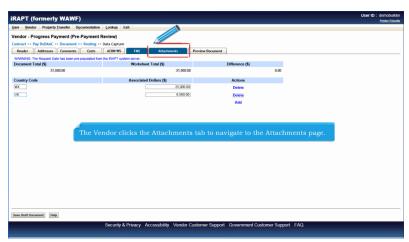

The Vendor clicks the Attachments tab to navigate to the Attachments page.

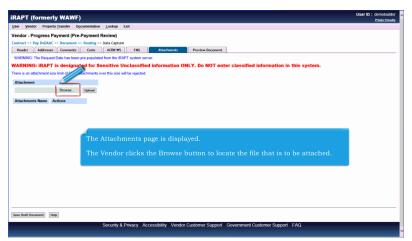

The Attachments page is displayed.

The Vendor clicks the Browse button to locate the file that is to be attached.

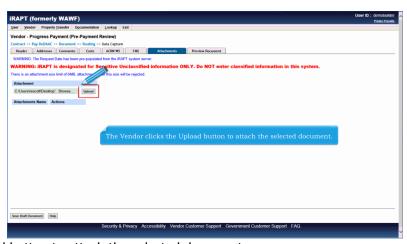

The Vendor clicks the Upload button to attach the selected document.

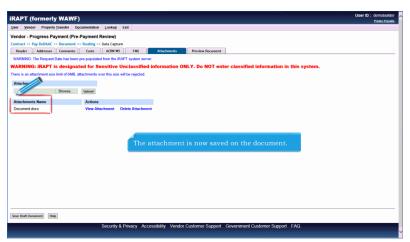

The attachment is now saved on the document.

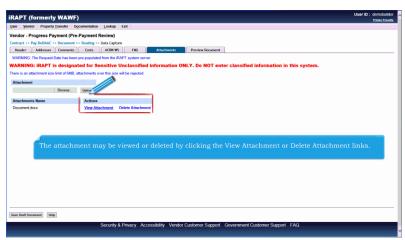

The attachment may be viewed or deleted by clicking the View Attachment or Delete Attachment links.

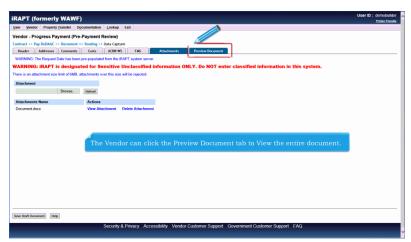

The Vendor can click the Preview Document tab to View the entire document.

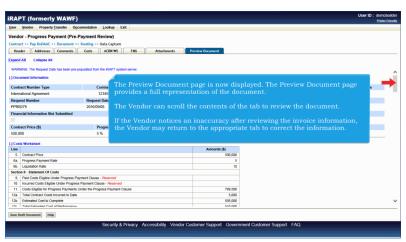

The Preview Document page is now displayed. The Preview Document page provides a full representation of the document.

The Vendor can scroll the contents of the tab to review the document.

If the Vendor notices an inaccuracy after reviewing the invoice information, the Vendor may return to the appropriate tab to correct the information.

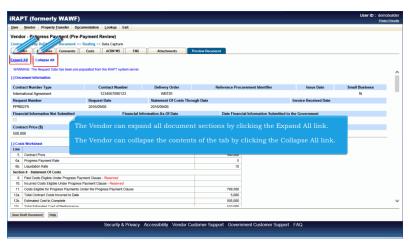

The Vendor can expand all document sections by clicking the Expand All link.

The Vendor can collapse the contents of the tab by clicking the Collapse All link.

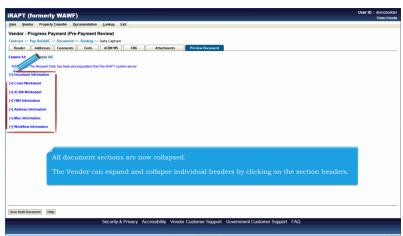

All document sections are now collapsed.

The Vendor can expand and collapse individual headers by clicking on the section headers.

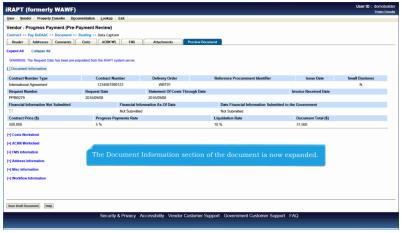

The Document Information section of the document is now expanded.

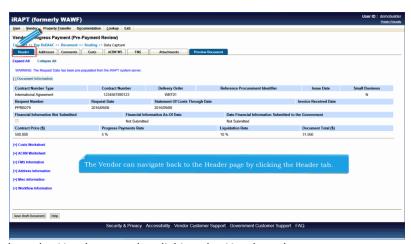

The Vendor can navigate back to the Header page by clicking the Header tab.

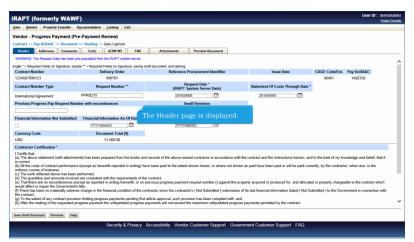

The Header page is displayed.

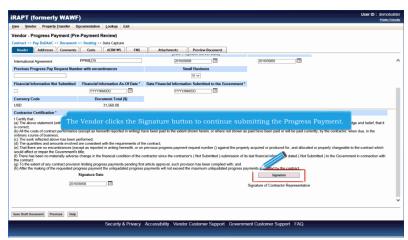

The Vendor clicks the Signature button to continue submitting the Progress Payment.

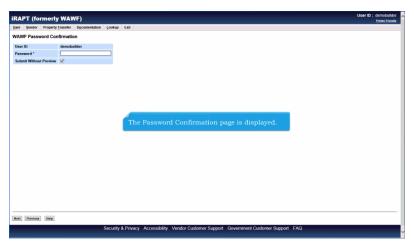

The Password Confirmation page is displayed.

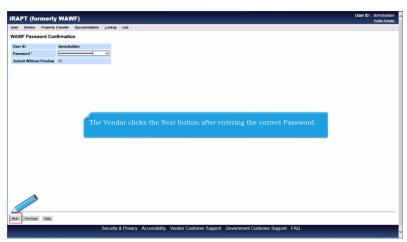

The Vendor clicks the Next button after entering the correct Password.

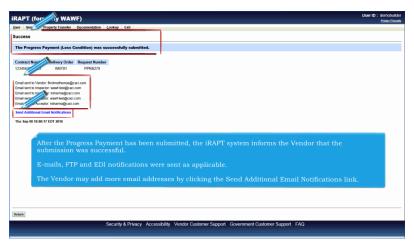

After the Progress Payment has been submitted, the iRAPT system informs the Vendor that the submission was successful.

E-mails, FTP and EDI notifications were sent as applicable.

The Vendor may add more email addresses by clicking the Send Additional Email Notifications link.

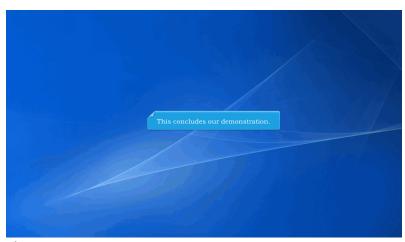

This concludes our demonstration.